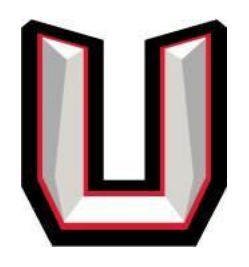

## *NEW* **UHS HIGH SCHOOL SPORTS REGISTRATION Via InTouch Receipting**

**Step 1:** Log in:<https://wa-evergreen.intouchreceipting.com/> or choose "Athletics Registration"

- You will need your Parent or Guardian Skyward Family Access user name.
- If you do not know your password, you can click "Forgot Username or Password" and a password reset will be sent to the email on file. You cannot reset your password without an email on file.

**NOTE: This password reset is sent to you by In-touch, not Evergreen Public Schools.**

**Step 2:** Choose the student you are registering

**Step 3:** Under "Shop," choose "Register for Athletics and Activities"

**Step 4:** Click your students "Documents" on the left side.

**Step 5:** If you see a button that says "Search Registrations," click this button and continue to step 6. If you do not see this button, skip to step 7.

**Step 6:** Choose "MVHS Athletics & Activities Registration 20-21" and click Register.

**Step 7:** Choose the 4 documents that are labeled with 20-21 and click "Fill Out" next to each 20- 21 form and follow the onscreen instructions.

\*Please note: if your student has registered in previous years, you may see old forms. **Do not fill these out again**. The forms MUST be labeled with 20-21 for your student to clear.

- You will need your insurance policy number and doctor's contact info, if applicable.
- Please select ALL of the sports your student may want to participate in for the full school year.
- Please make sure the correct names are entered in the parent and student signature/initial boxes.
- Select "Submit" at the end of each form.

Each form will be in "pending" status until it is approved by the Athletics Department. Please log in and check your forms for approval in 3-5 business days.

If you have questions, please call your school's Athletics Office for assistance at 360.604.6231

## *These changes are effective 01.22.21*